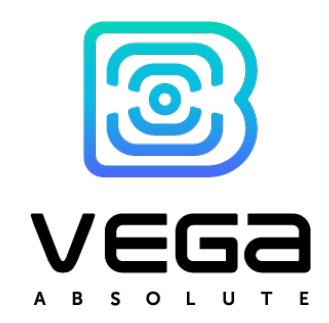

# LoRaWAN Device VEGA SI-13

## User manual

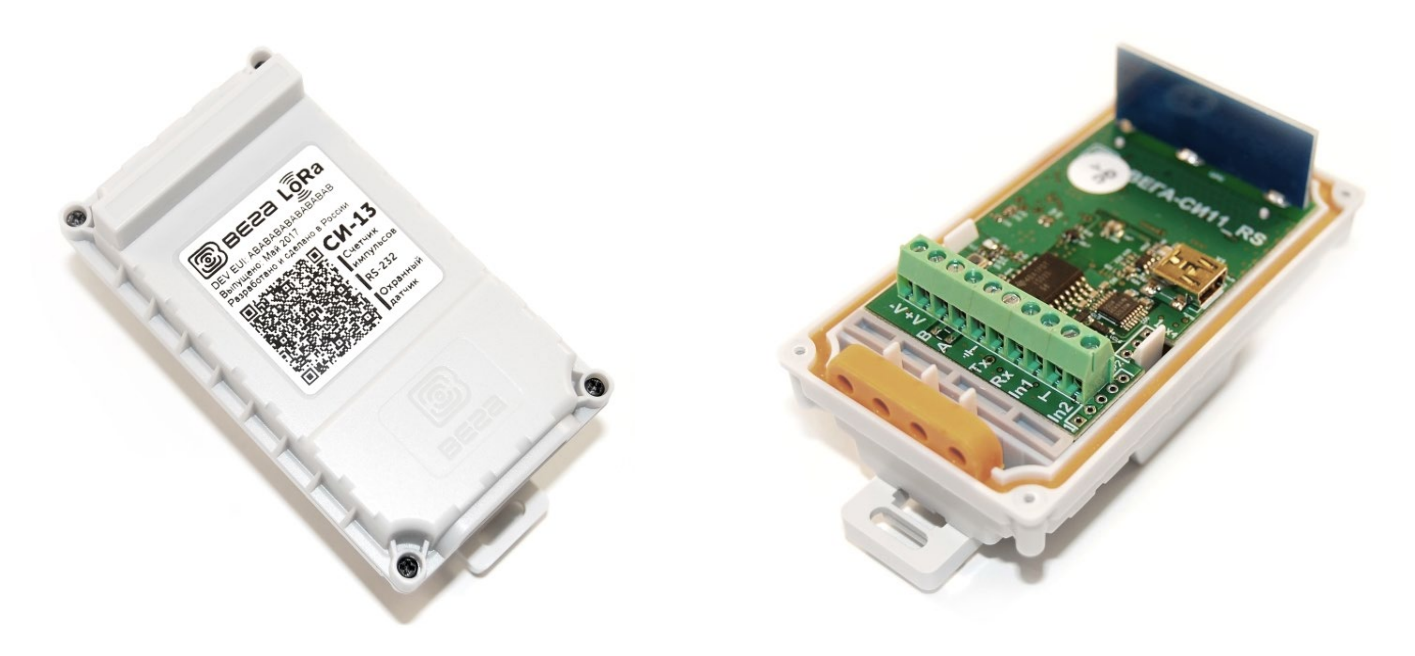

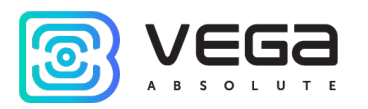

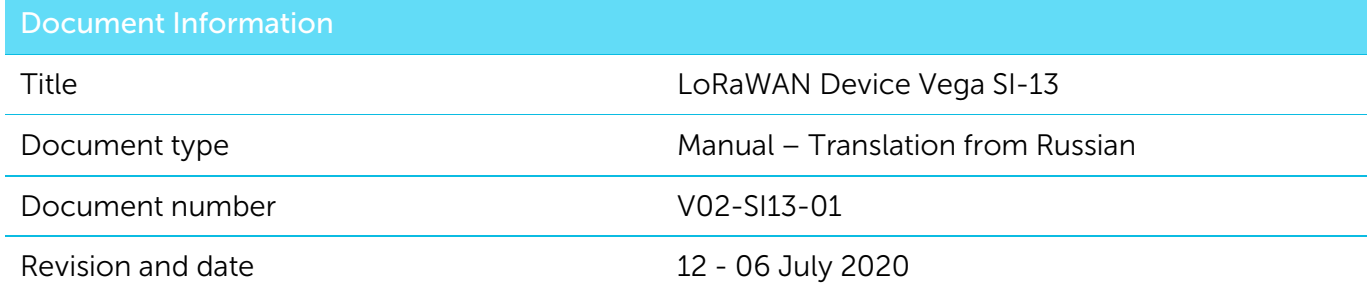

<span id="page-1-0"></span>This document applies to the following products:

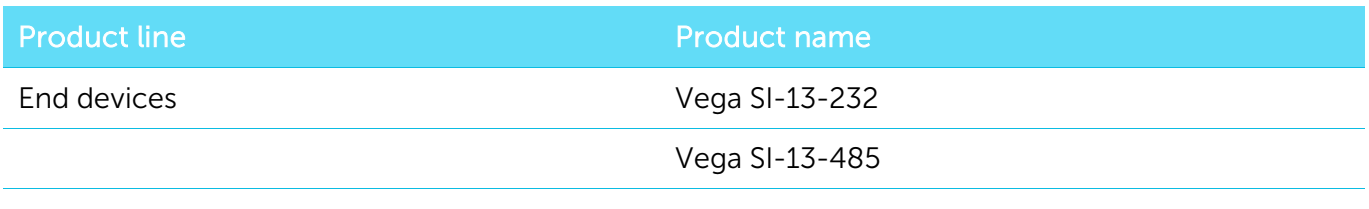

## Revision History

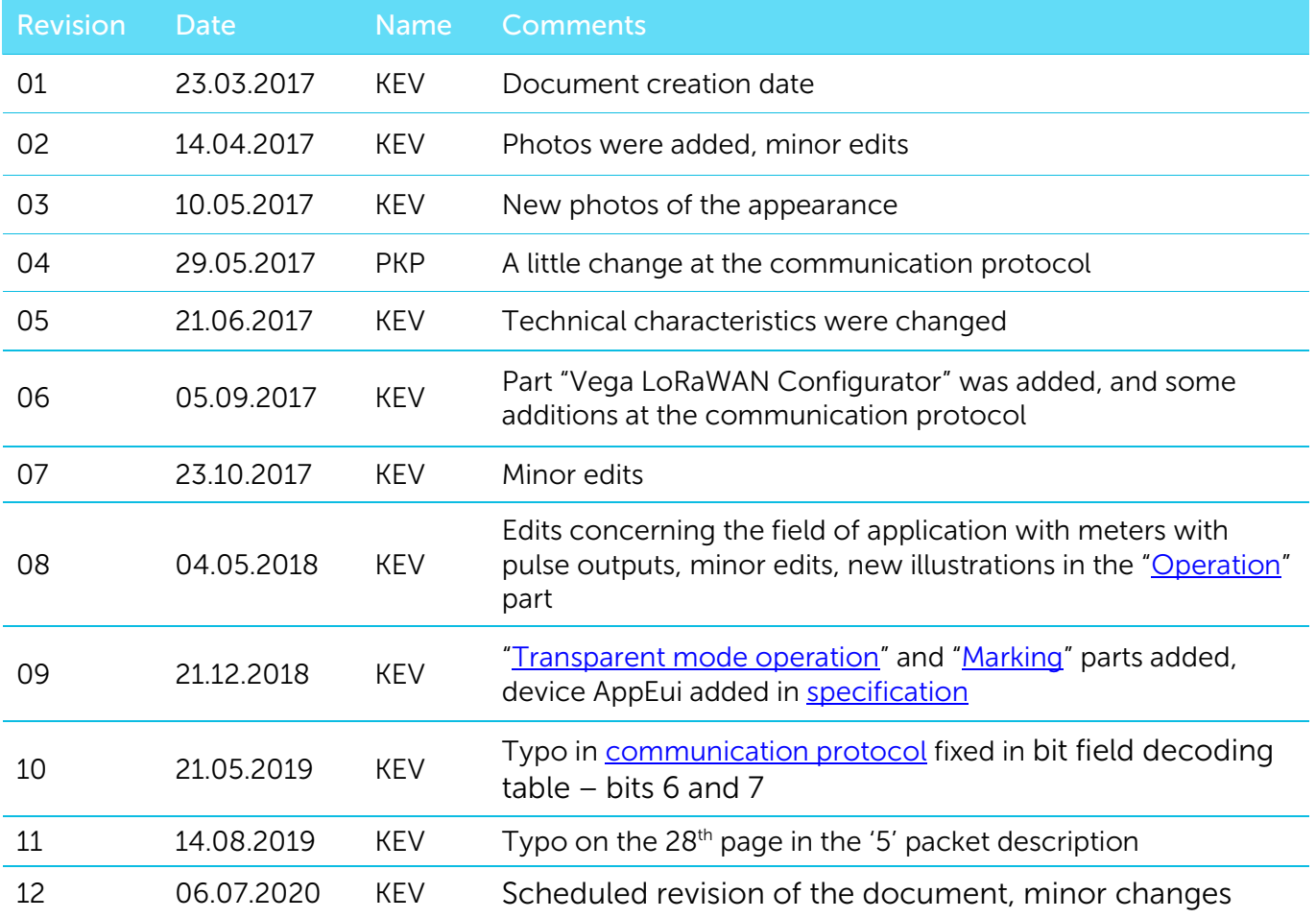

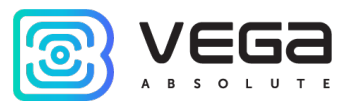

## **CONTENTS**

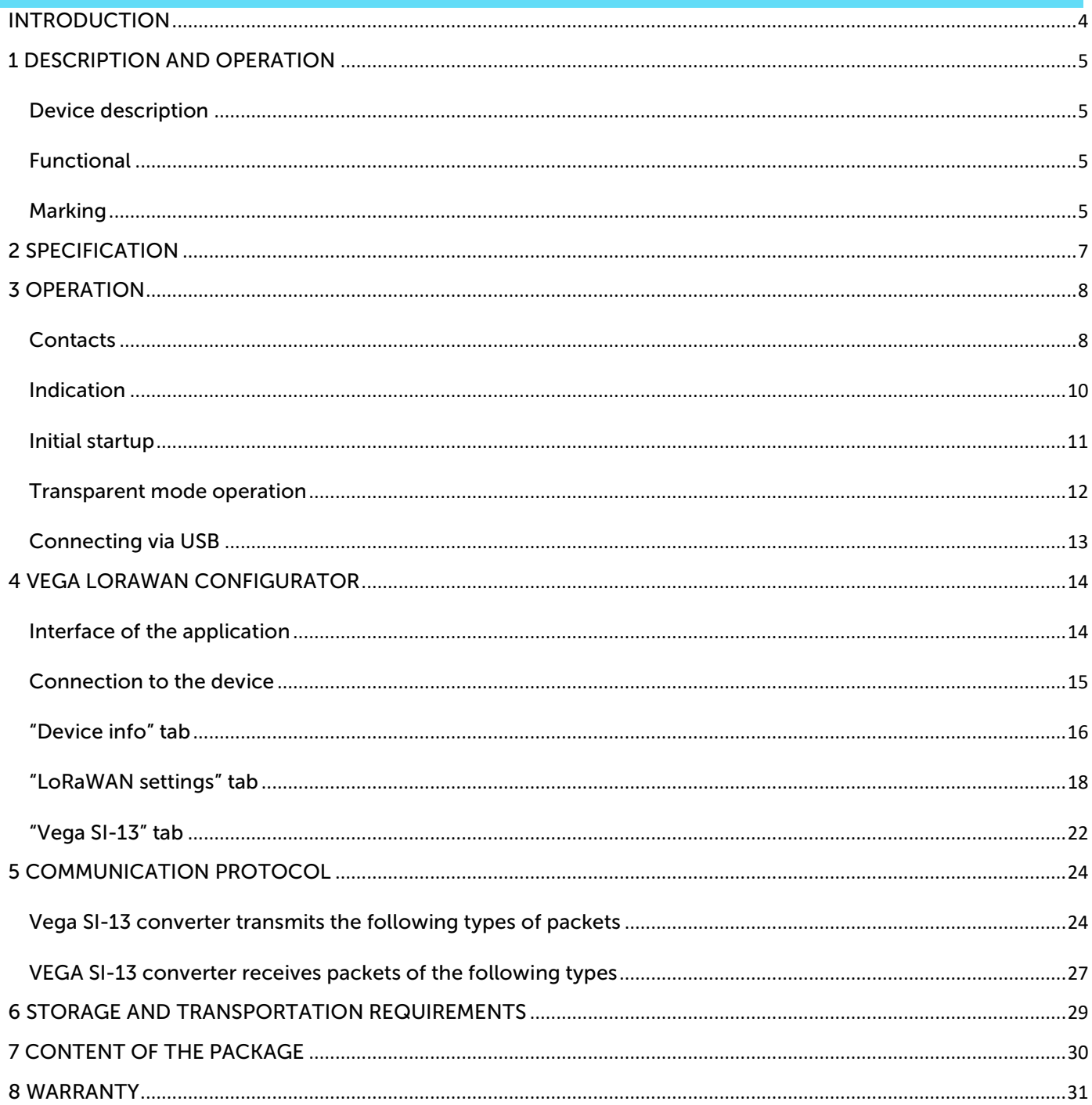

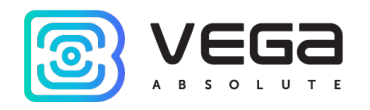

## <span id="page-3-0"></span>INTRODUCTION

This manual is designated for Vega SI-13-232 and Vega SI-13-485 converters (hereinafter – the converter) manufactured by Vega-Absolute OOO and provides information on powering and activation procedure, control commands and functions of the converter.

This manual is targeted at specialists familiar with installation work fundamentals for electronic and electrical equipment.

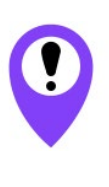

To provide the stable radio between the gateway and the end device it is recommend avoiding the device installation in the places which are barriers for the radio signal getting through like a reinforced floors and walls, a basement, an underground facilities and wells, a metal case etc. The necessary stage for the network deploying including a big quantity of end devices is a radio planning work with nature experiments

Vega-Absolute OOO reserves the right to make changes to the manual related to the improvement of equipment and software, as well as to eliminate typos and inaccuracies, without prior notice.

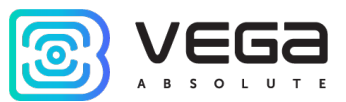

## <span id="page-4-1"></span>1 DESCRIPTION AND OPERATION

#### <span id="page-4-2"></span>DEVICE DESCRIPTION

Vega SI-13 has two design options, varying by data exchange interface:

- o Vega SI-13-232 with RS-232 interface;
- o Vega SI-13 -485 with RS-485 interface.

Vega SI-13 converter is designed for counting of pulses incoming to 2 independent inputs, further accumulating and transmitting of this information via the LoRaWAN protocol to the gateway through wireless communication within 860-1000 MHz frequency band.

In addition, Vega SI-13 can be used as a security device - all inputs can be configured as security inputs.

The converter can be used for any utilities' meters and industrial equipment with RS-232 and RS-485 interfaces or pulse outputs, including water-, electricity-, and heat meters. Vega SI-13 can work as a wireless modem or query some meters' models.

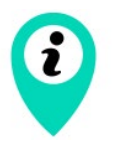

Equipment with NAMUR pulse output is not supported

De-bouncing logics with 5 msec time constant is integrated in the converter. The pulse counting is carried out for frequencies up to 200 Hz.

The converter is powered by an 8…36 V external power supply.

#### <span id="page-4-3"></span>FUNCTIONAL

Vega SI-13 converter is class C device (LoRaWAN classification) and has the following features:

- o Operation as LoRaWAN <-> RS-232 or LoRaWAN <-> RS-485 wireless modem
- o Query of some meters' models
- o ADR support (Adaptive Data Rate)
- o Sending of confirmed packets (configurable)
- o Inputs can be switched to «security» mode for connection to external leakage and safety sensors, etc.
- o Communication in case of security inputs actuation
- o Temperature measurement

#### <span id="page-4-0"></span>MARKING

Device marked with sticker that contain the next information:

o Device model;

Revision  $12 - 06$  July [2020](#page-1-0)

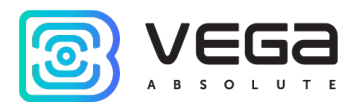

- o DevEUI;
- o Month and year of manufacture;
- o QR-code containing DevEUI for automatized count.

Sticker located in three places – on device case, in factory certificate and on the packing

box.

Besides, there is an additional sticker located on the packing box and contains:

- o Information about firmware version;
- o QR-code containing DevEUI and keys for device registration in network via OTAA method.

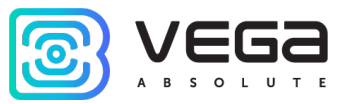

## <span id="page-6-0"></span>2 SPECIFICATION

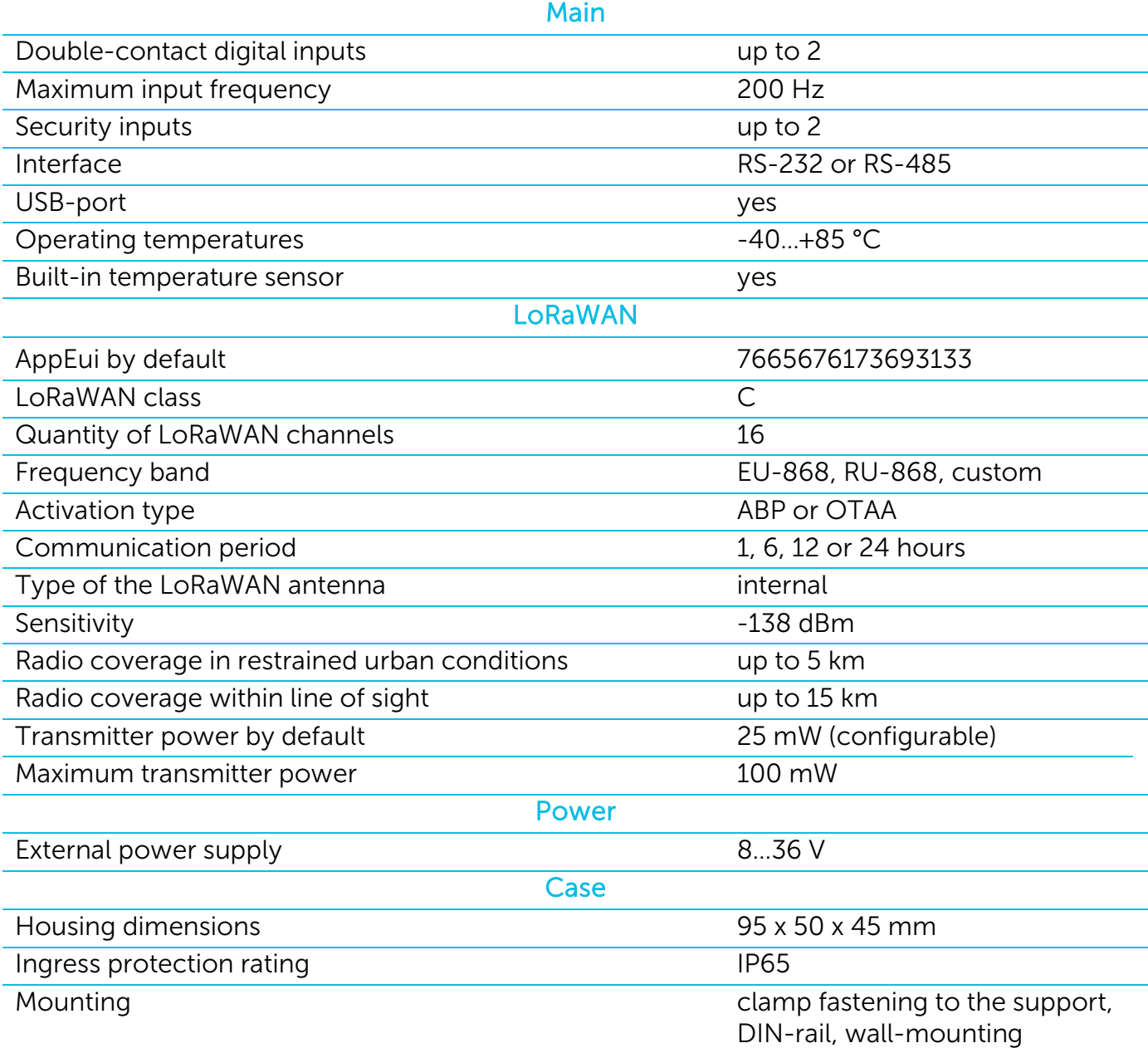

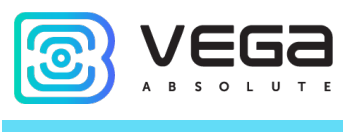

## <span id="page-7-0"></span>3 OPERATION

## <span id="page-7-1"></span>CONTACTS

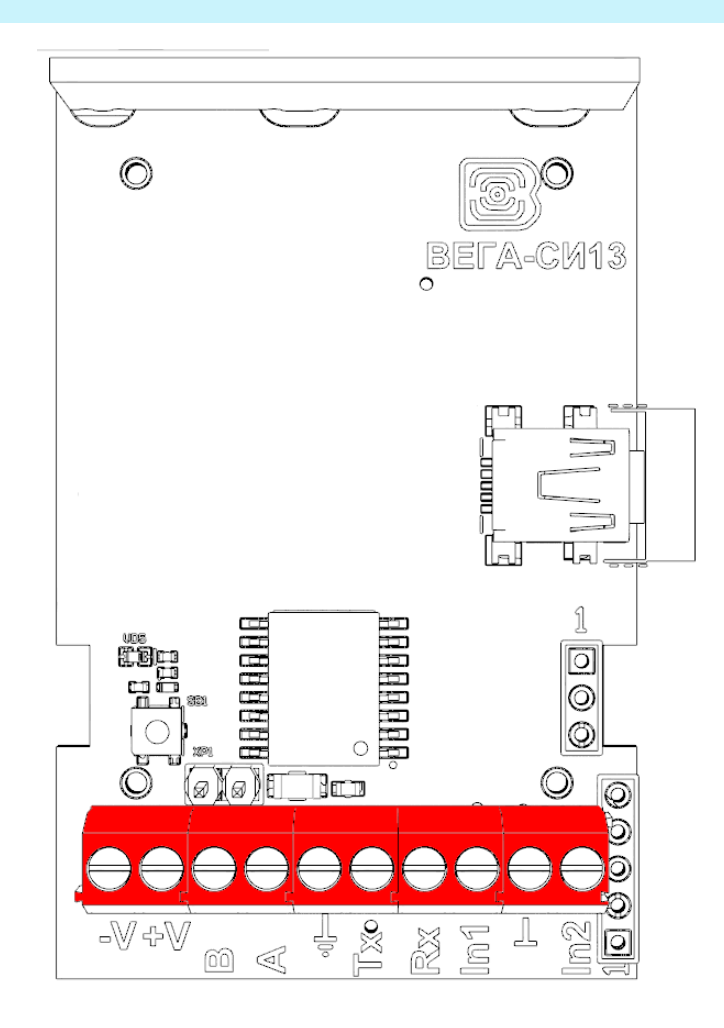

The converter has 10 contacts, see table below:

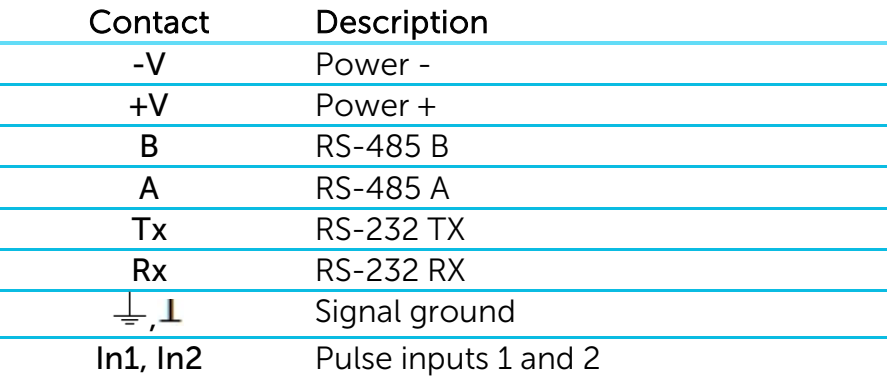

Ground " $\frac{1}{\sqrt{2}}$ " contact is used for connecting of RS-232 or RS-485; ground " $\frac{1}{\sqrt{2}}$ " is used for connecting of pulse inputs 1 and 2.

The converter pulse inputs are used to connect circuits with the following types of NO contacts:

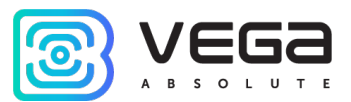

- reed switch (Herkon);
- mechanical pushbutton;
- open-collector output.

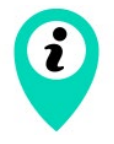

## Equipment with NAMUR pulse output is not supported

Any input can be configured for work in the "Security" mode with special software when connected to the converter via USB. In this case, the device does not count pulses at the "Security" input, but only monitors its closure. Should the "Security" input close, the device is activated and sends an alarm message to the network.

When connecting a radio modem to external devices, consider the internal circuitry of its pulse inputs shown below.

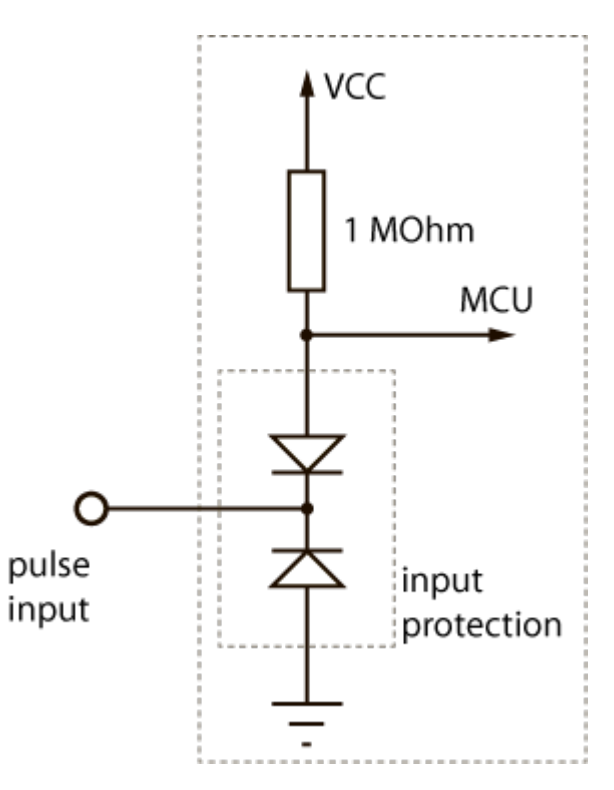

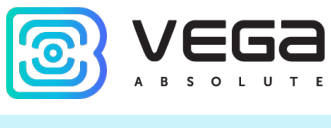

## <span id="page-9-0"></span>INDICATION

There is one red LED on the terminal board. The indication is only used when the device is activated in the LoRaWAN network.

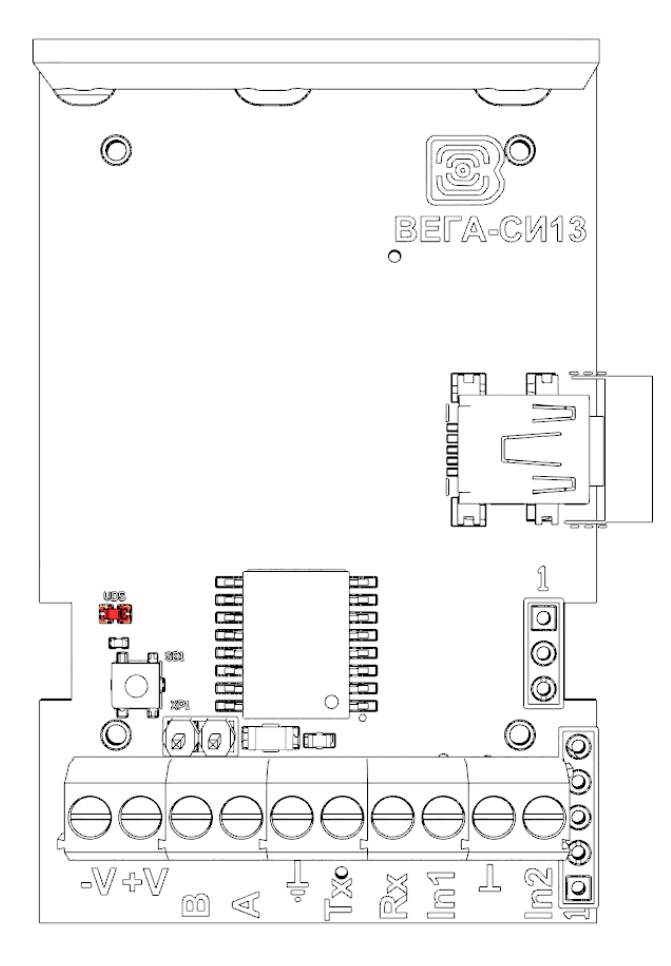

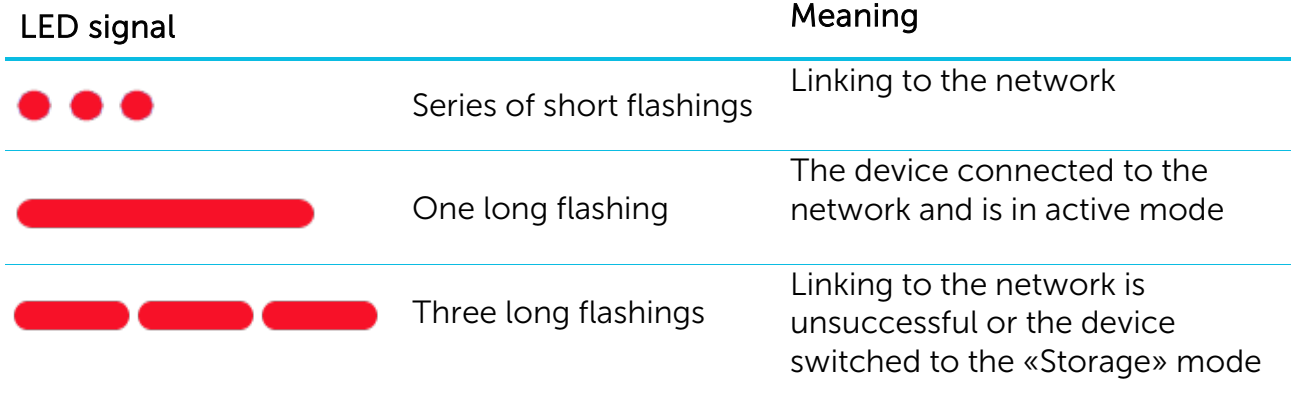

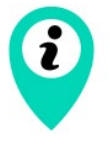

In case the device fails to connect the network, it automatically switches to the "Storage" mode

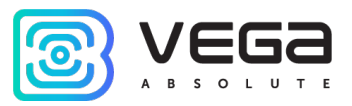

### <span id="page-10-0"></span>INITIAL STARTUP

VEGA SI-13 supports two activation methods in the LoRaWAN network - ABP and OTAA. Select one of the methods using "Vega LoRaWAN Configurator" application (See part 4).

1. ABP. After pressing the start button, the device immediately starts working in the "Active" mode.

2. OTAA. After pressing the start button, the device makes three attempts to connect to the network within the set frequency band. After the activation in the LoRaWAN network is confirmed, the device sends a signal (LED flashing for 3 seconds) and switches to the "Active" mode. If all attempts fail, the converter switches to the "Storage" mode.

Hold the start button pressed (min. 5 seconds) to switch the device from the "Active" mode back to the "Storage" mode.

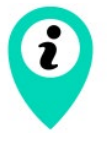

When switching to the "Storage" mode, all readings from the pulse inputs accumulated in the device memory are reset

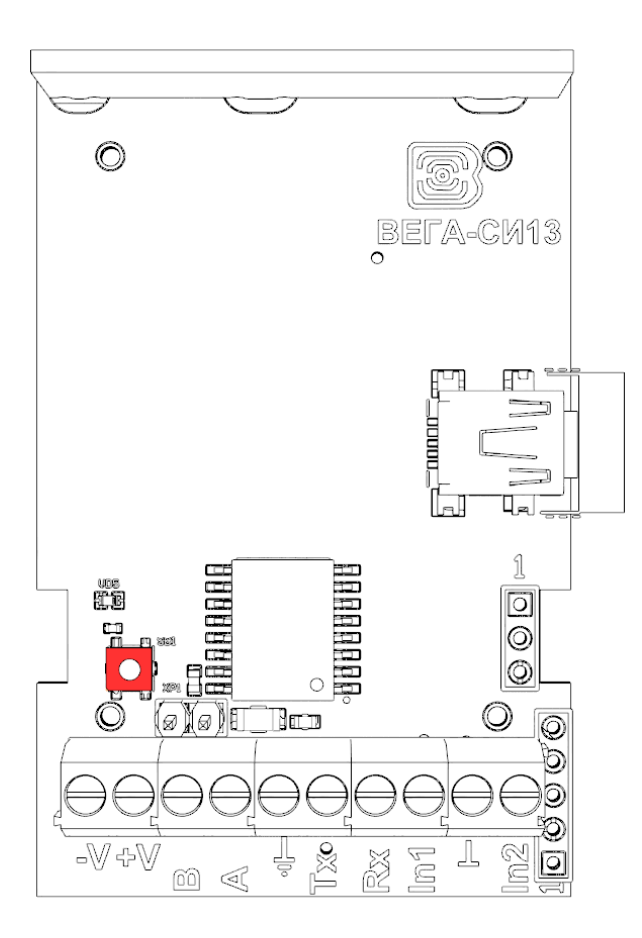

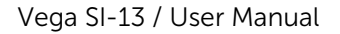

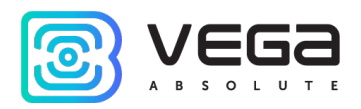

#### <span id="page-11-0"></span>TRANSPARENT MODE OPERATION

For enable using converter in conjunction with various software systems dispatching of meters and industrial equipment, there is an ability to operating in a transparent mode. In this mode, the converter operates as a simple communication channel between the LoRaWAN network server and connected external device. SI-13 can receive data from the LoRaWAN network for external devices and transfer them to the RS-232/RS-485 interface without any processing. If the external device responds to the request, the converter sends the received data back to the network, also without processing, as one or more packets.

Thus, in transparent mode, the converter does not form a request and does not process the response from the metering device. The duty to form requests and analyze the responses lies entirely on the external application that works with SI-13 through the LoRaWAN network.

To provide device operation in the transparent mode it is necessary to install "LoRa2TCP" application downloading on the *iotvega.com*. There is a manual about initial setting of the transparent mode on the device page.

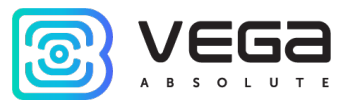

## <span id="page-12-0"></span>CONNECTING VIA USB

The converter can be adjusted with the "Vega LoRaWAN Configurator" application (See part 4).

Before connecting the device to the computer for the first time, you must install the driver for the COM port stsw-stm32102, which can be downloaded from *iotvega.com*. After running the executable file VCP\_V1.4.0\_Setup.exe, the installer window will appear:

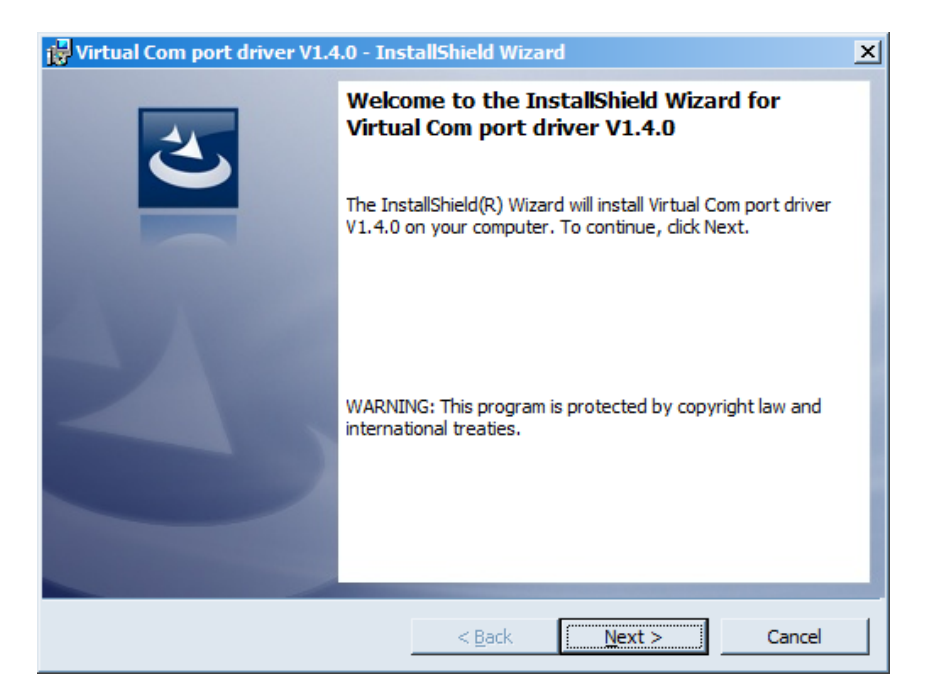

In this window, you need to click Next, then Install, and then the installation will begin. When the installation is completed successfully, the following screen appears:

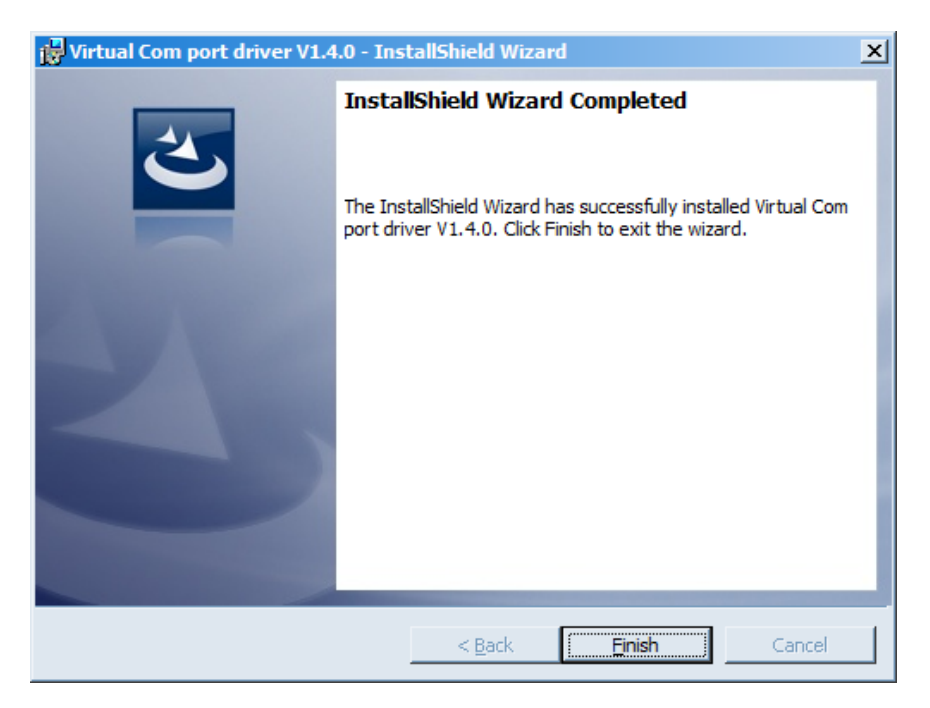

After pressing Finish the driver is ready for operation, - it is possible to connect the converter via USB.

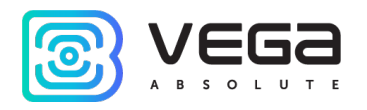

## <span id="page-13-0"></span>4 VEGA LORAWAN CONFIGURATOR

The "Vega LoRaWAN Configurator" application (hereinafter referred to as the configurator) is intended for setting up the device via USB.

The configurator has two modes of operation - "Simple" and "Expert". In the "Simple" mode, only basic settings are available. In the "Expert" mode, the basic settings, advanced settings and the ability to check the coverage area of the signal from the gateways are available. Next, the work of the application is considered in the "Expert" mode.

#### <span id="page-13-1"></span>INTERFACE OF THE APPLICATION

The "Vega LoRaWAN Configurator" application does not require the special installation. When the executable file is launched, the window for working with the application appears.

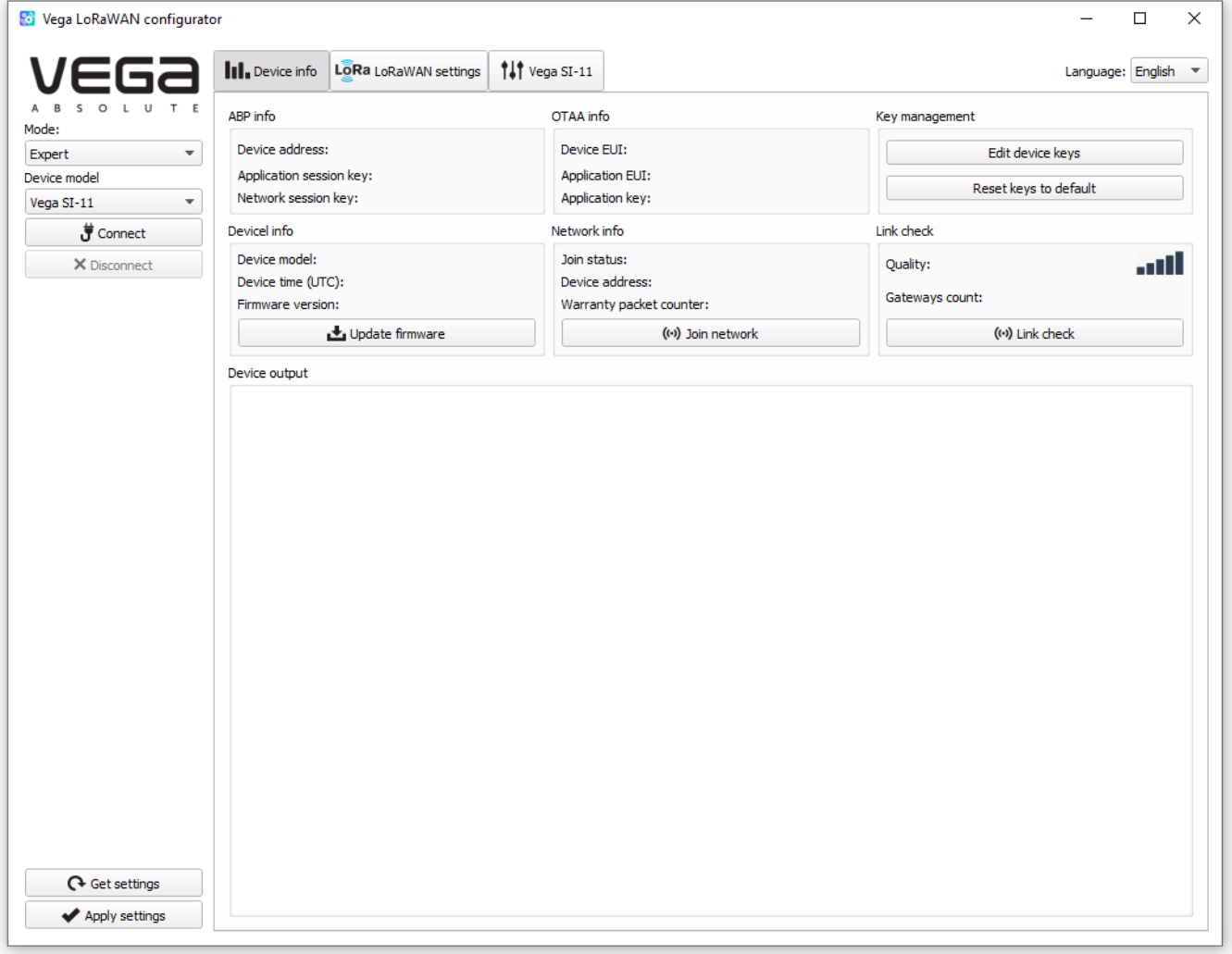

The menu on the left allows you to switch between the "Simple" and "Expert" modes, select the device model, connect to the device, or disconnect from it, get, and apply settings.

The application window contains three tabs – Device info, LoRaWAN settings and device settings.

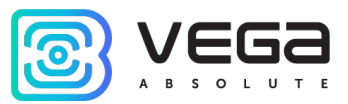

The language selection menu is in the upper right corner.

#### <span id="page-14-0"></span>CONNECTION TO THE DEVICE

For the connection to the device, perform the following steps:

- 1. Connect the USB cable to the device.
- 2. Start the "Vega LoRaWAN Configurator" application.
- 3. Click the "Connect" button in the menu on the left.

The application automatically recognizes the type of device, and the device selection menu becomes inactive.

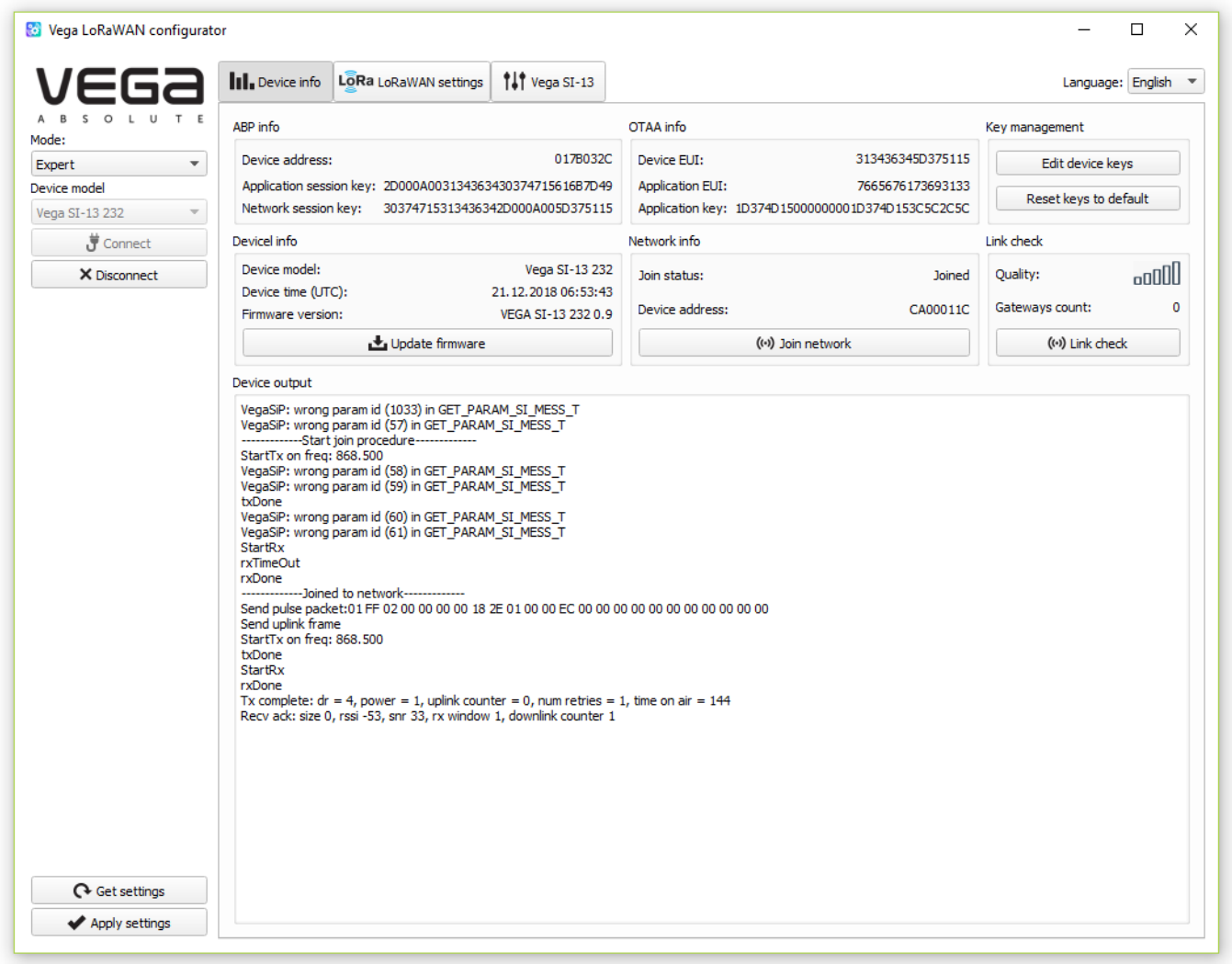

To read the settings from the device, you need to click the "Get settings" button, until this point the application will display the default settings or from the last connected device.

After making the necessary changes to the settings, you should click the "Apply settings" button and only then disconnect from the device with the "Disconnect" button.

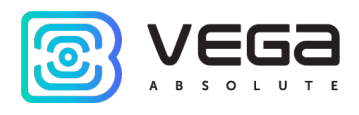

#### <span id="page-15-0"></span>"DEVICE INFO" TAB

The "Device info" tab displays information about the device, its current status, and also the data needed to register the device in the LoRaWAN network.

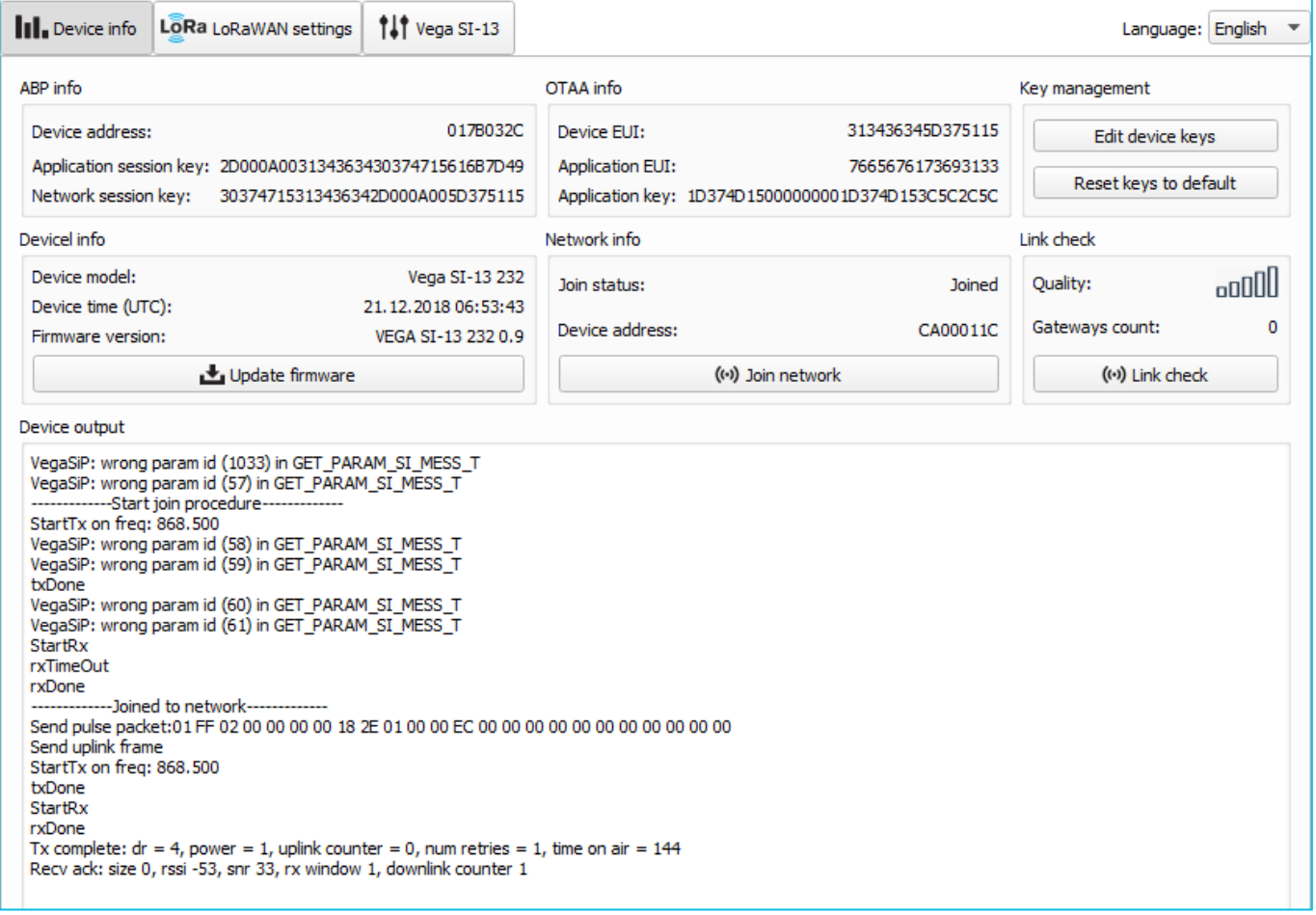

ABP info - displays the data necessary to register the device in the LoRaWAN network with ABP method (Activation By Personalization).

OTAA info - the data required to register the device in the LoRaWAN network with OTAA method (Over The Air Activation) is displayed.

Key management (not displayed in the "Simple" mode) - allows you to change the factory keys to register the device on the network, and reset the keys back to the factory settings.

Device info - the configurator reads information about the device model, its firmware and automatically corrects the device's time when connected to it.

Update firmware - allows you to select the firmware file from your computer's hard drive and load it into the device. The device will automatically disconnect from the configurator when the download is complete. The current version of the device firmware can be downloaded from [iotvega.com.](file://192.168.30.30/exchange/%D0%A0%D0%B0%D0%B7%D1%80%D0%B0%D0%B1%D0%BE%D1%82%D0%BA%D0%B0%20%D1%82%D0%B5%D1%85%D0%BD%D0%B8%D1%87%D0%B5%D1%81%D0%BA%D0%BE%D0%B9%20%D0%B4%D0%BE%D0%BA%D1%83%D0%BC%D0%B5%D0%BD%D1%82%D0%B0%D1%86%D0%B8%D0%B8/%D0%94%D0%BE%D0%BA%D1%83%D0%BC%D0%B5%D0%BD%D1%82%D0%B0%D1%86%D0%B8%D1%8F%20-%20%D0%9F%D1%80%D0%BE%D0%B5%D0%BA%D1%82%D1%8B/LoRa/%D0%A1%D0%98-13/Sources/iotvega.com)

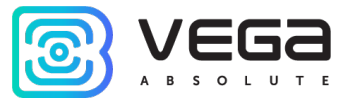

Network info - shows whether the device connecting to the LoRaWAN network and its network address.

Join network button - launch the LoRaWAN network connection procedure with the previously selected ABP or OTAA method. If the device is already connected to the network, reconnection procedure will occurs.

Link check (not displayed in the "Simple" mode) - when pressed, the device sends a special signal to the LoRaWAN network, in response to which the network informs it of the number of gateways that received this signal and the signal quality. This button only works when the device is connected to the network.

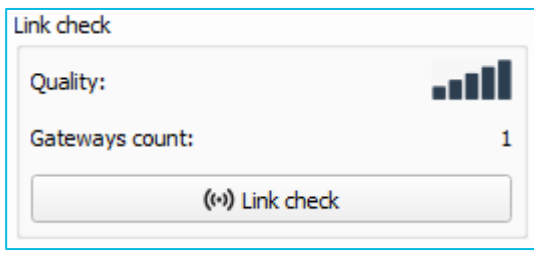

Device output (not displayed in the "Simple" mode) - monitoring the device status, all events in real time are displayed.

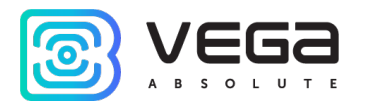

#### <span id="page-17-0"></span>"LORAWAN SETTINGS" TAB

The "LoRaWAN Settings" tab allows you to configure various parameters of the LoRa network.

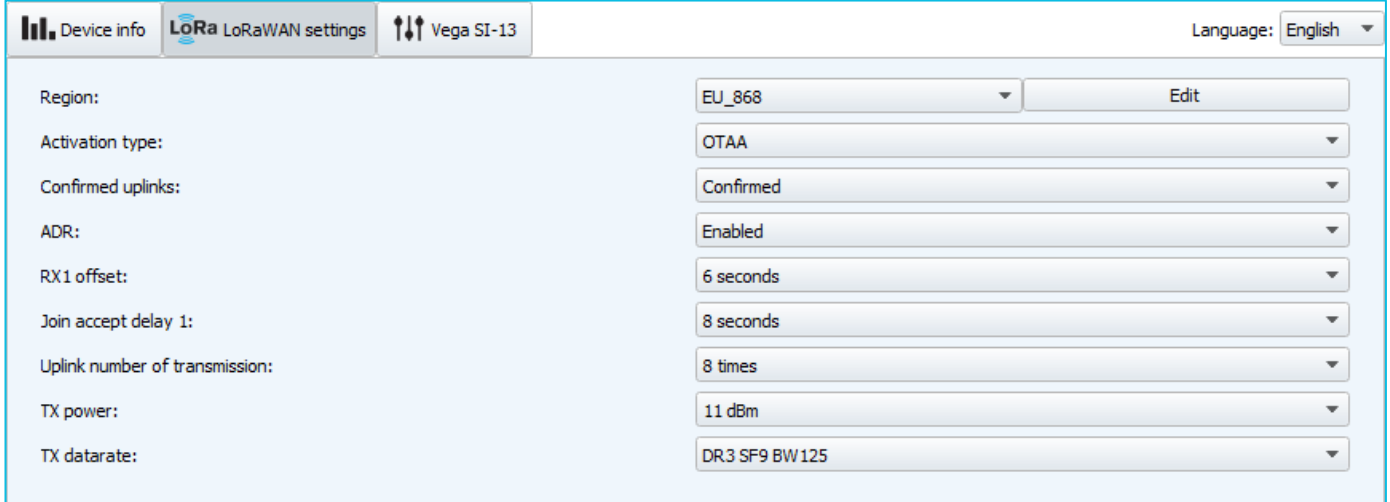

Region - allows you to select one of installed frequency plans or specify a custom frequency plan. Custom frequency plan is EU-868 based.

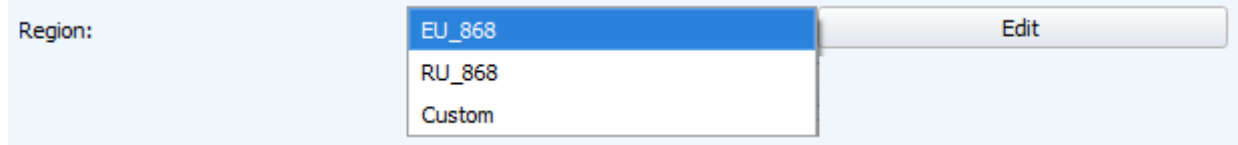

The converter supports the following frequency bands:

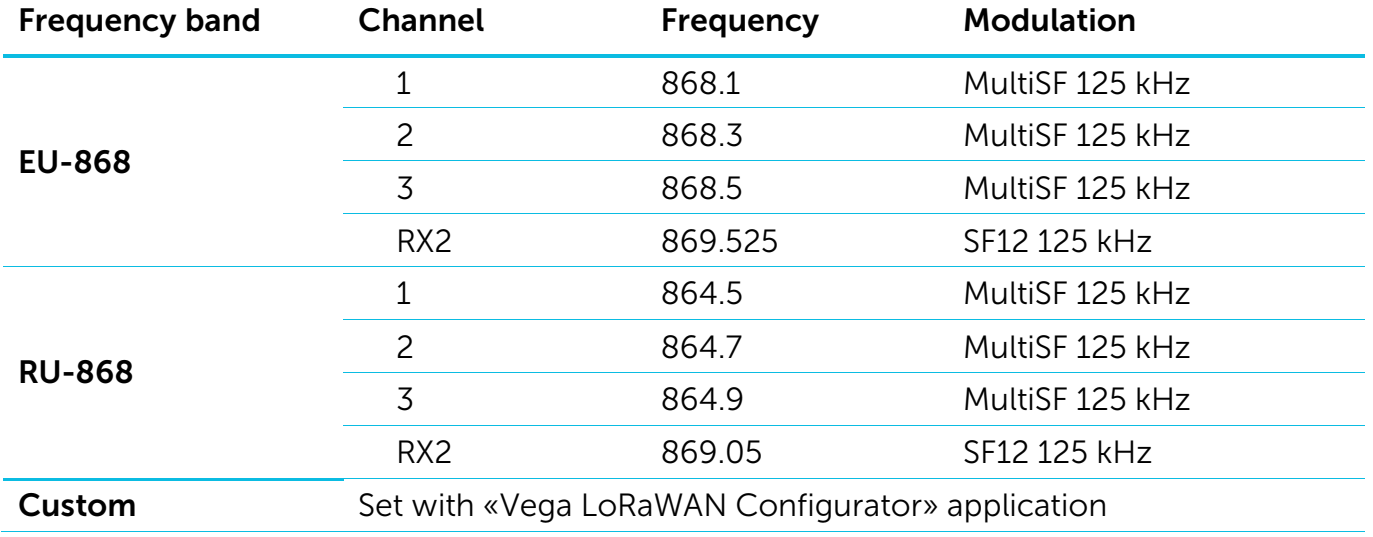

In the EU\_868 and RU\_868 frequency bands, only 3 channels are active by default. The device sends requests for connection to the network on this "join" channels. The remaining channels that the device should use can be transferred by the LoRaWAN network server during the device activation procedure (only OTAA).

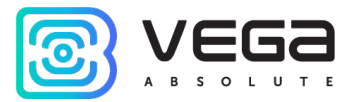

If you select "Custom" in the "Region" field, you must manually specify the frequencies that the device will use. To do this, click the "Edit" button, the channel frequency editing window will appear:

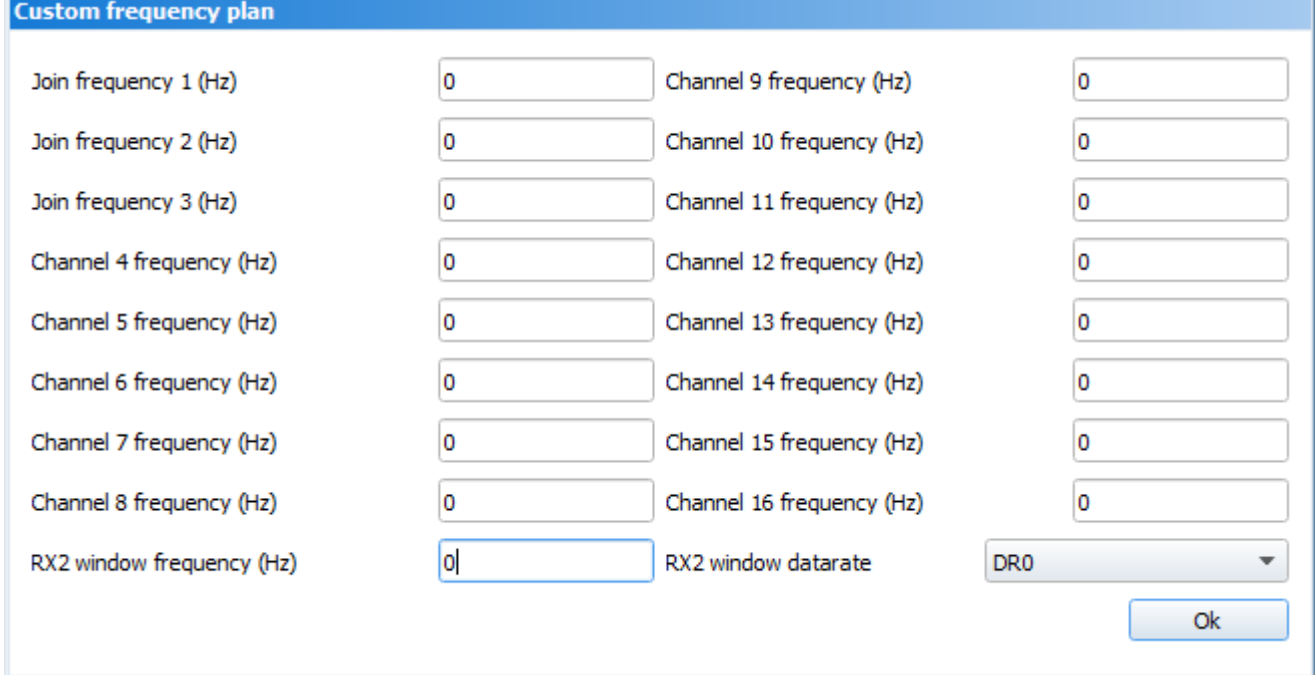

This frequency band allows you to set up to 16 channels, as well as the frequency and speed of the second receiving window.

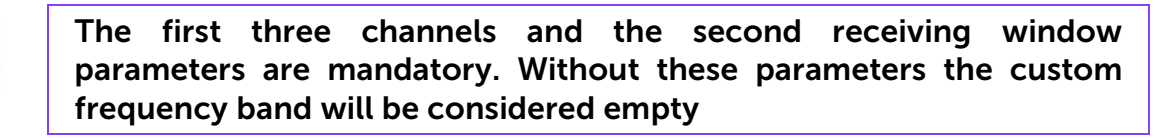

Activation type – selecting ABP or OTAA device activation method.

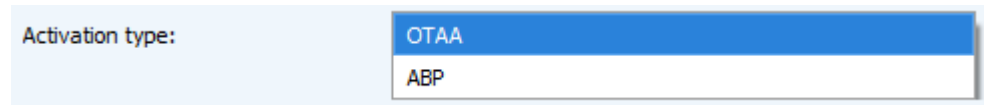

Confirmed uplinks – when you choose "confirmed", the device will retry sending the packet until it receives the server confirmation, or until the "Uplink number of transmission" is over (see below).

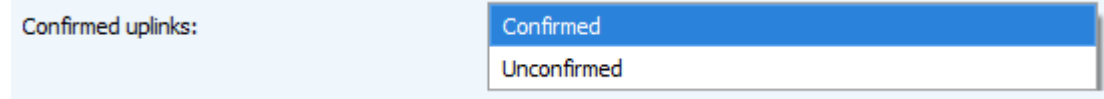

ADR – this option activates the Adaptive Data Rate algorithm for automatic control of the data transfer rate from the LoRaWAN network side. The higher the quality of the signal received by the network, the higher the speed will be installed on the device. This option is recommended only on permanently installed devices.

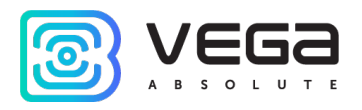

ADR:

Enabled Disabled

RX1 offset (not displayed in the "Simple" mode) – specifies the time between end of packet transmission and first receiving window opening. The second receiving window always opens after 1 second after the first.

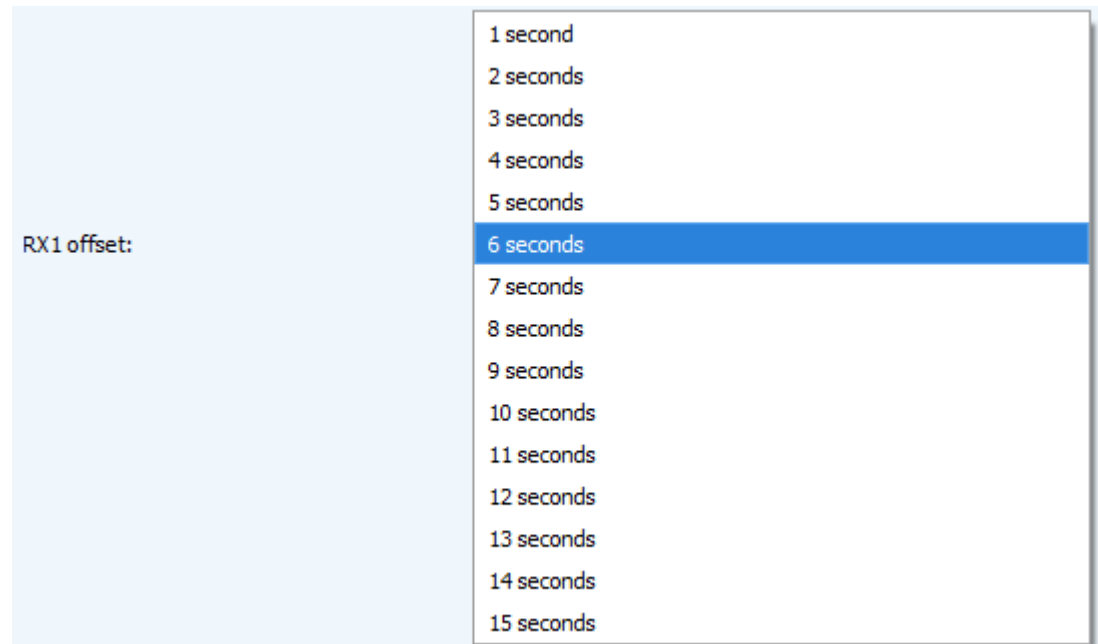

Join accept delay 1 (not displayed in the "Simple" mode) – sets the time that the device will open the first receiving window to receive confirmation for the join request from the LoRaWAN network. The second window always opens after 1 second after the first.

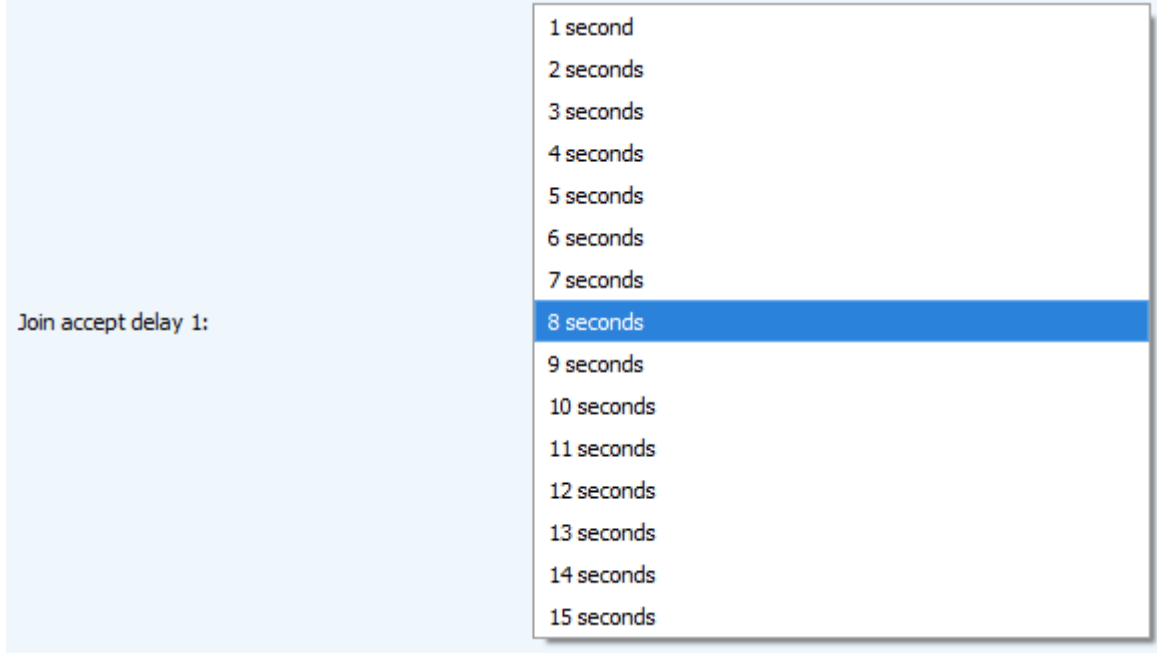

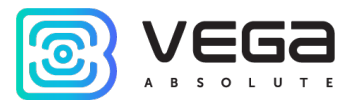

Uplink number of transmission (not displayed in the "Simple" mode) – if the "Confirmed uplinks" function is disabled, the device will simply send each packet as many times as specified in this setting. If "Confirmed uplinks" is enabled, the device will send packets until it receives a confirmation or until it sends as many packets as specified in this setting.

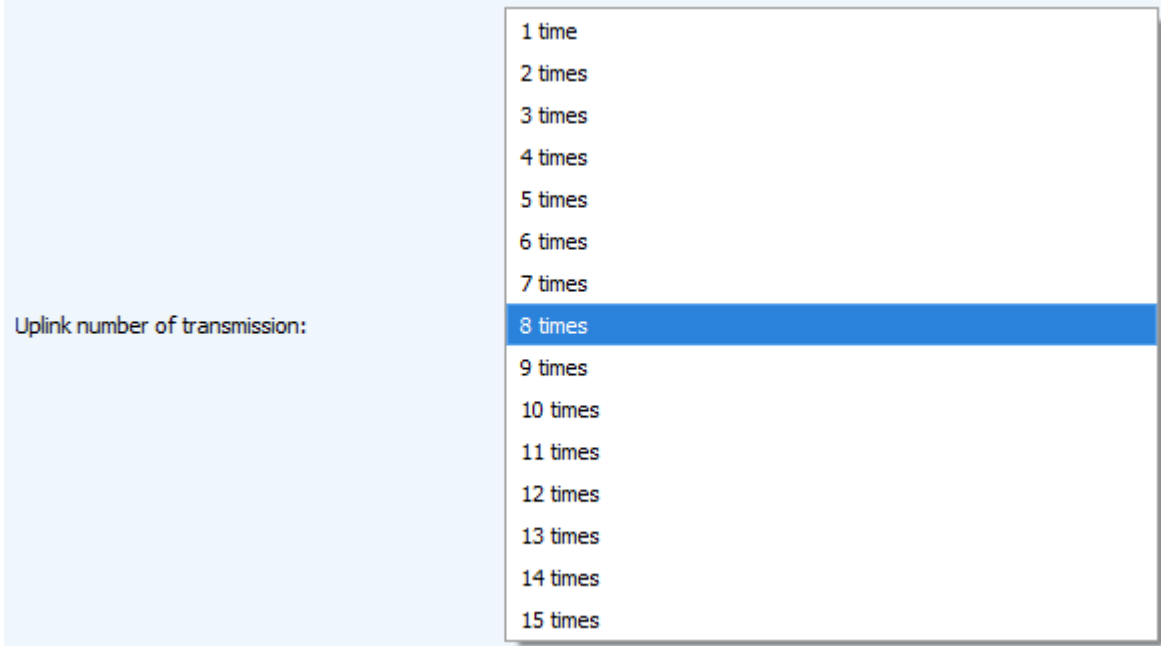

TX power (not displayed in the "Simple" mode) – the device RF transmitter power is adjusted to this value when sending packets to the LoRaWAN network. This option can be changed by the network server.

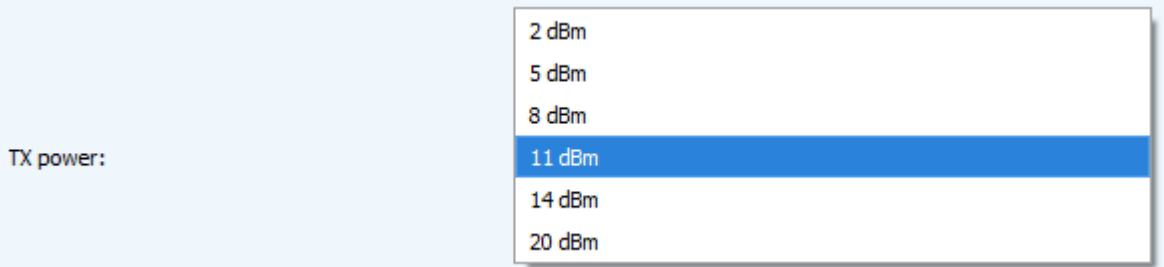

TX datarate (not displayed in the "Simple" mode) – the device transmission datarate at which it will transfer packets to the LoRaWAN network. This speed can be changed by the network server if the ADR algorithm is enabled.

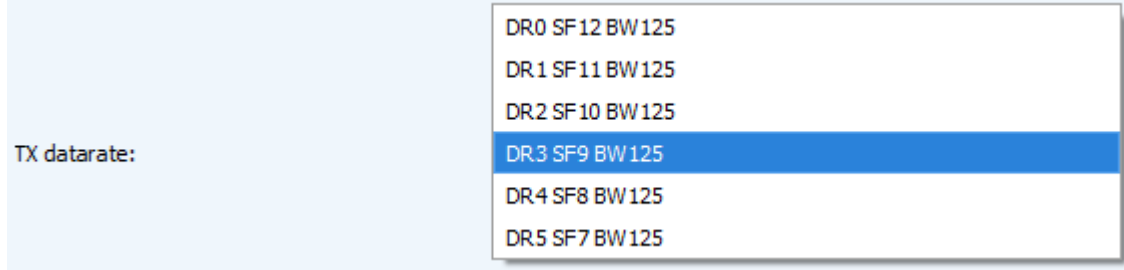

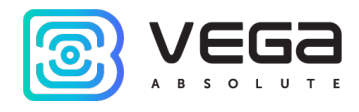

#### <span id="page-21-0"></span>"VEGA SI-13" TAB

#### The "Vega SI-13" tab contains the settings of the connected device.

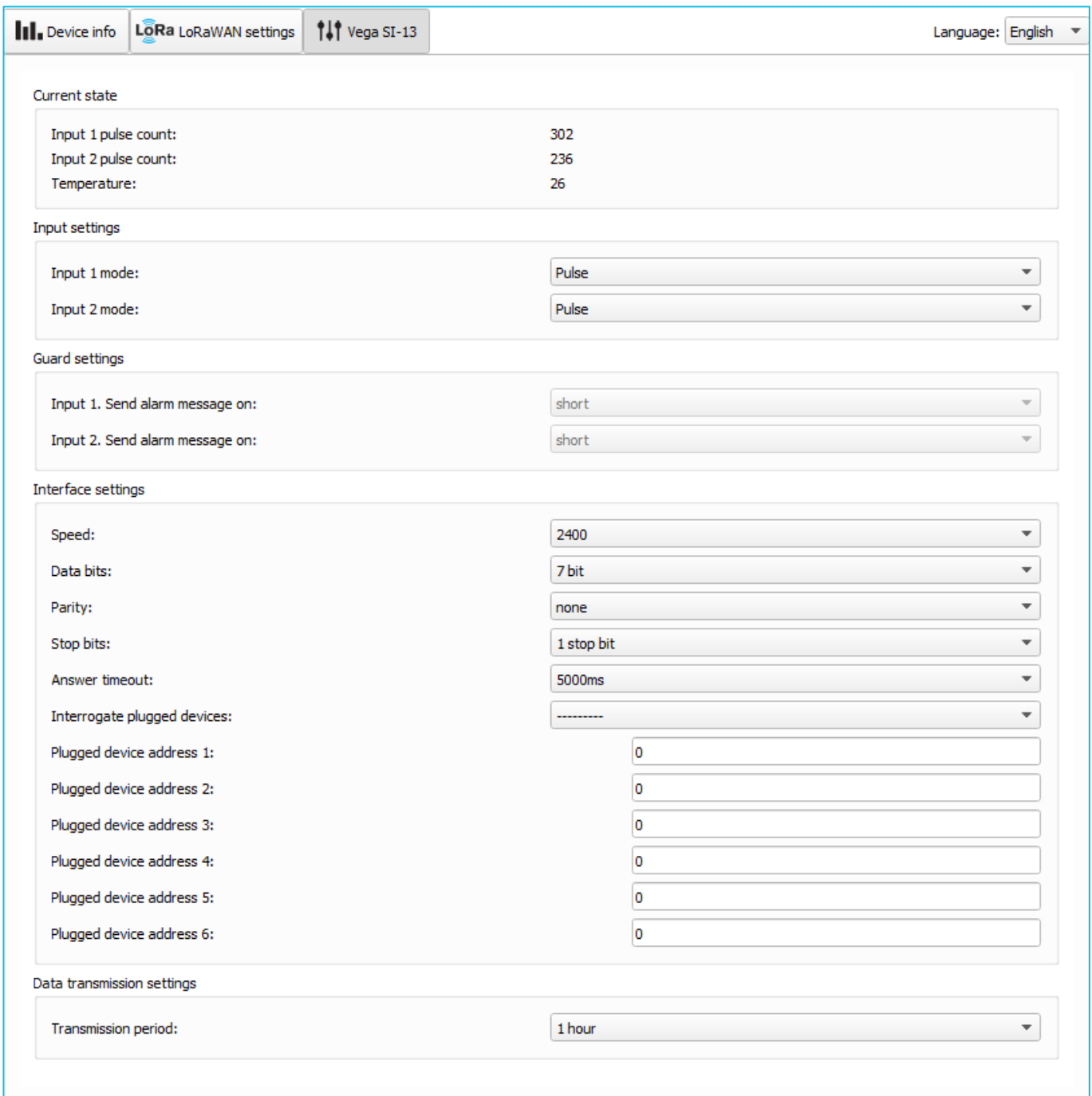

Current state – displays the current parameters of the device - the number of counted pulses at the inputs and the temperature.

To reset the collected readings from device memory, it is necessary to put the device in the "Storage" mode by pressing the button on the board for a long time (more than 5 seconds) (see section "Initial startup").

Input settings – allow you to change the operation of the pulse inputs from the counting of pulses to the security mode and back. When transferring the input to the security

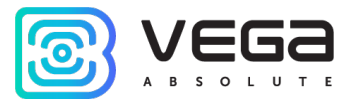

mode, the device will send an alarm packet to the network (See part 5, packet 2) whenever this input is closed. The maximum possible frequency of sending alarm packets is one per 10 seconds.

Guard settings – allows setting up the work of security inputs, namely, what kind of security input state changing is reason to send an alarm message: short, open, or both of them.

Interface settings – RS-232 or RS-485 interface settings depending on the type of the connected device.

Data transmission settings – the transmission period which the packet with the current readings is transmit (See part 5, packet 1).

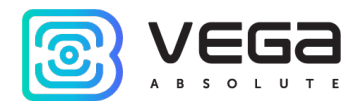

## <span id="page-23-0"></span>5 COMMUNICATION PROTOCOL

This part describes the SI-13 data exchange protocol with LoRaWAN network. SI-13 uses the LoRaWAN port 2 for uplink and downlink messages.

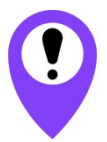

In fields consisting of several bytes, the little-endian byte order is used

### <span id="page-23-1"></span>VEGA SI-13 CONVERTER TRANSMITS THE FOLLOWING TYPES OF PACKETS

1. Packet with current readings, sent regularly

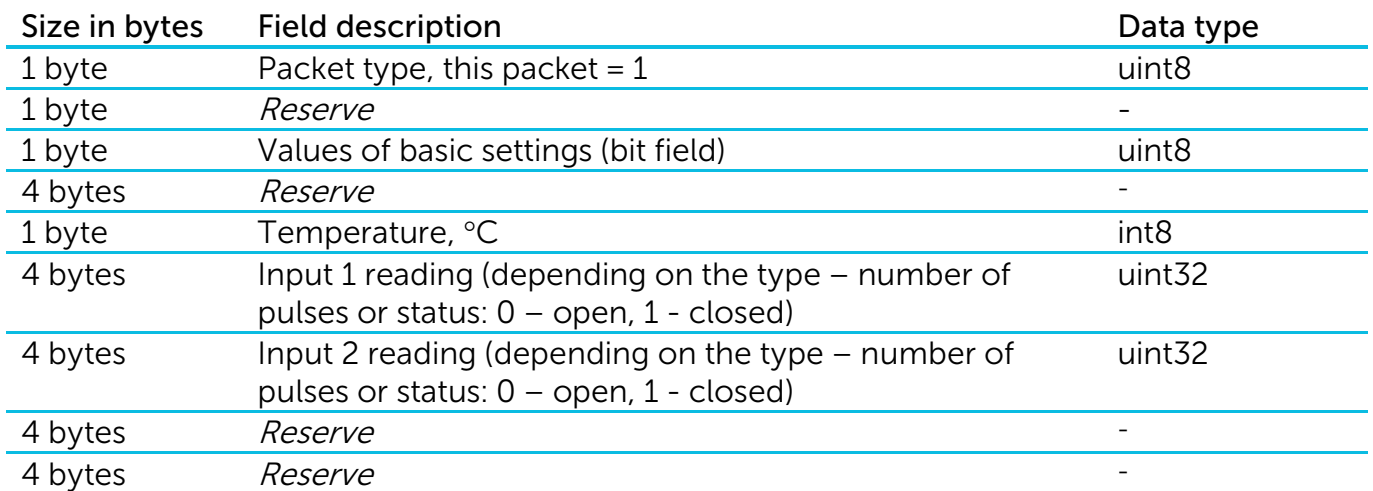

"Values of basic settings" bit field decoding

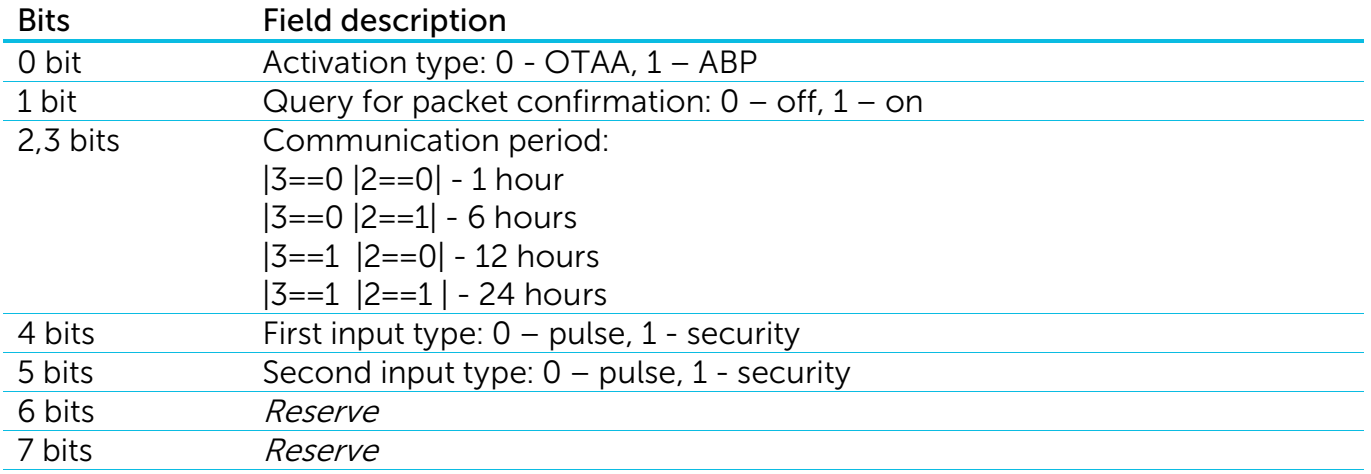

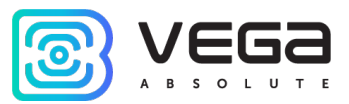

2. «Alarm» packet sent in case of security input closure

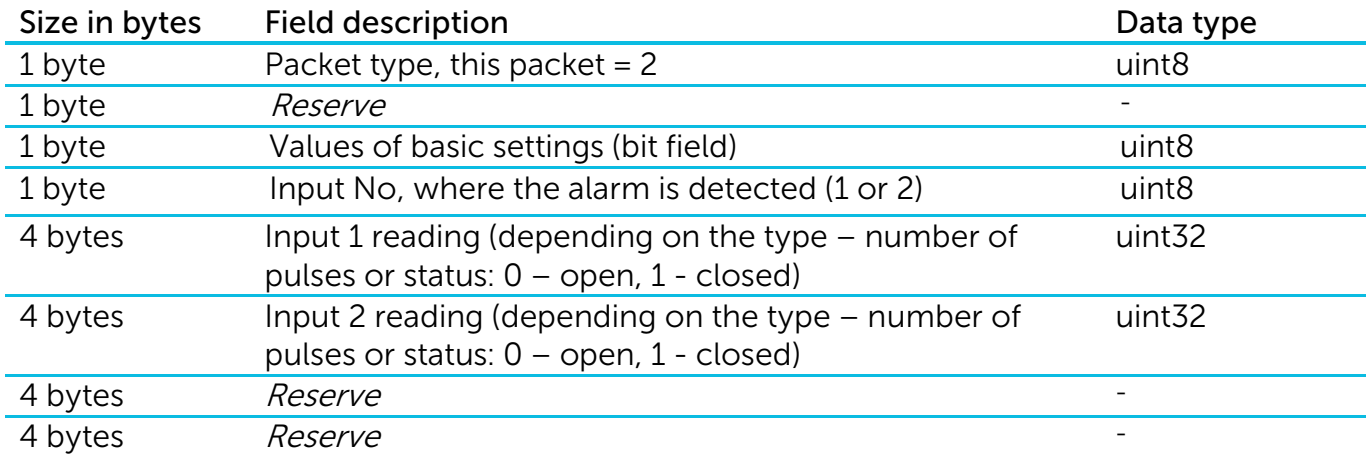

3. Data packet from an external device, received via RS-232 or RS-485 interface

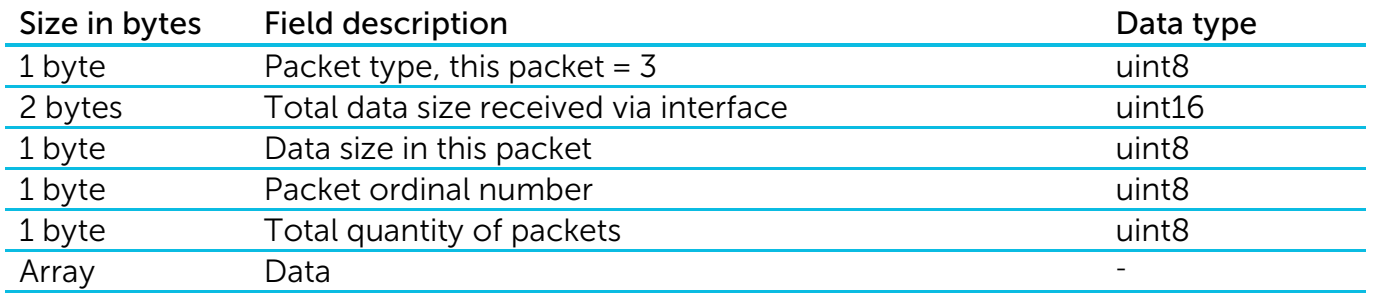

The LoRa data transfer technology limits the maximum packet size, depending on the speed of packet transmission. If the readings log cannot be sent in one packet, it is divided into several packets, which are sent in series until the entire requested log is sent. Records in the log packet are arranged from the newest to the oldest.

4. Packet with current readings from connected meter Mercury 206, sent regularly or on request

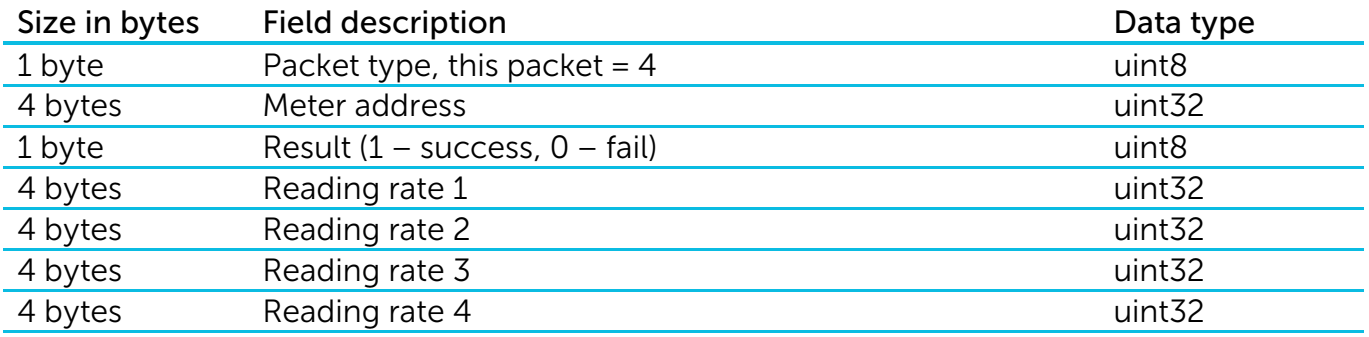

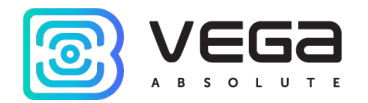

## 5. Packet with the confirmation of the execution of the command

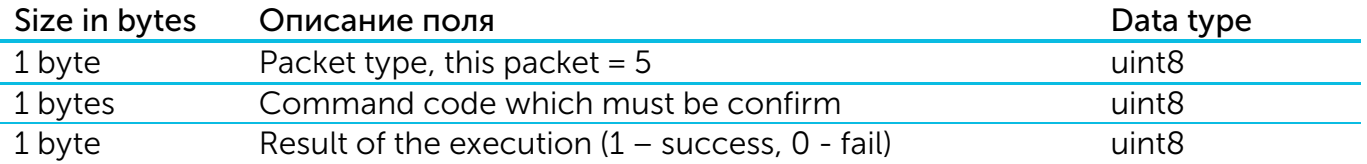

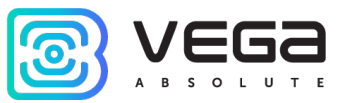

#### <span id="page-26-0"></span>VEGA SI-13 CONVERTER RECEIVES PACKETS OF THE FOLLOWING TYPES

1. Data sending to RS-232 or RS-485 interface

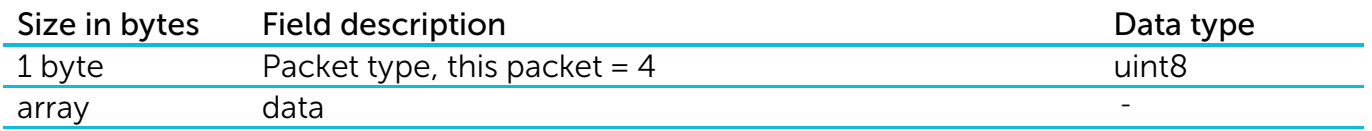

Upon receiving this packet, SI-13 will transfer the data contained therein to the RS-232 / RS-485 interface (depending on the model). In the event that the external device connected via the interface answers within the timeout specified in the SI-13 settings, the response will be transmitted to the LoRaWAN network.

The LoRa data transfer technology limits the maximum packet size, depending on the speed of the device operation. The packet size sent to the device shall not exceed 51 bytes.

If the larger packet is required, the external application is to query the network server if the current speed of the device operation allows sending larger packets. The table below shows the maximum packet sizes for different speeds

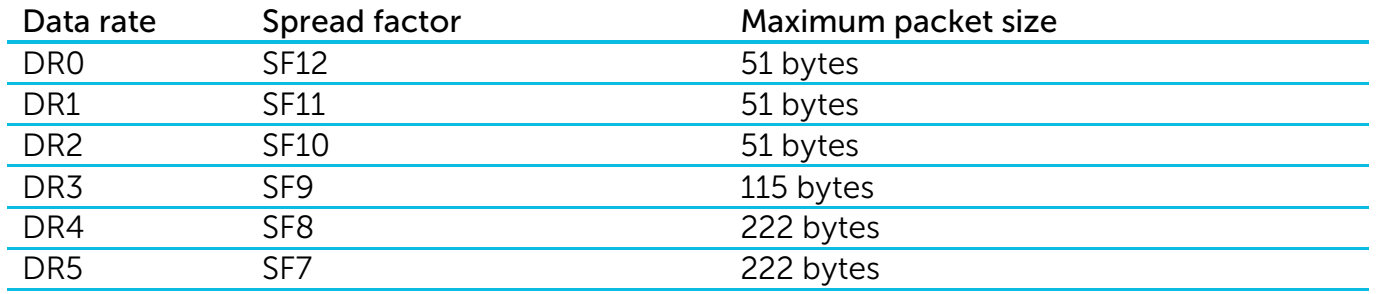

2. Command to change the RS232 / RS485 interface settings

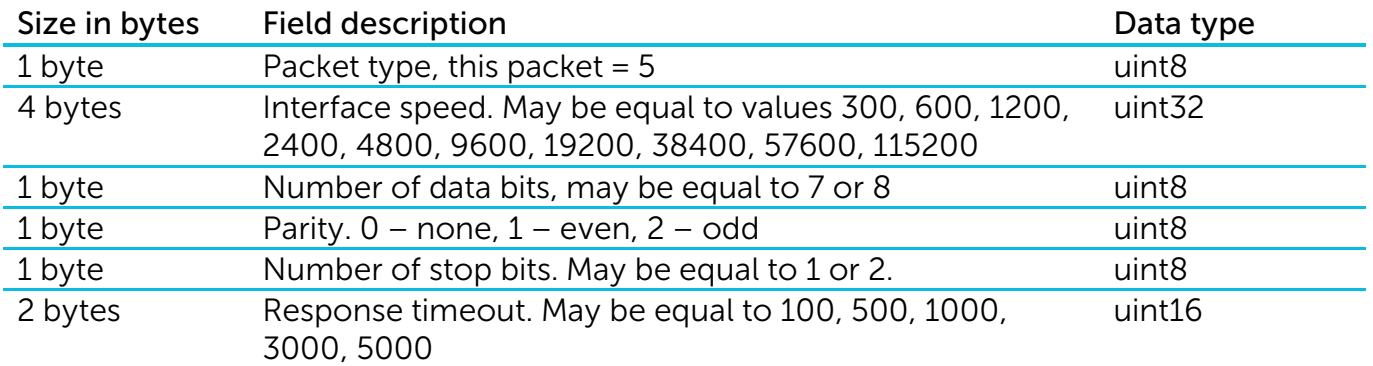

When a packet of this type is received, the device will send a packet confirming the execution of the command.

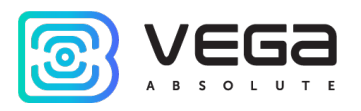

## 3. Command for an extraordinary survey of the connected meter

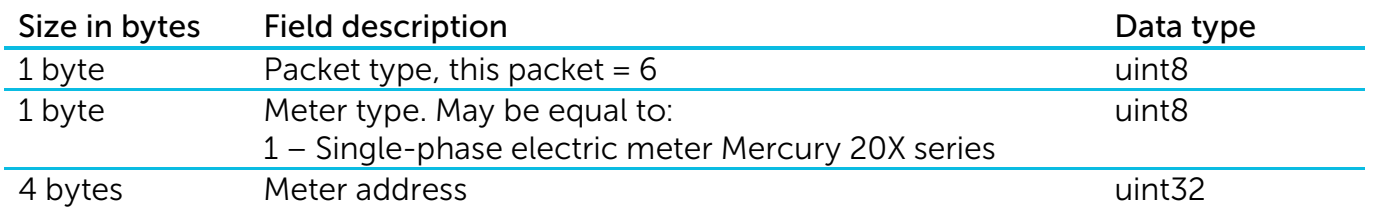

After receiving this command, SI-13 will poll the meter with the specified address. Based on the results of the survey, a packet will be sent with the current readings of the connected meter.

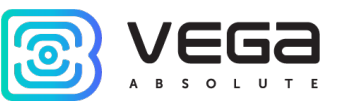

## <span id="page-28-0"></span>6 STORAGE AND TRANSPORTATION REQUIREMENTS

Vega SI-13 converter shall be stored in the original packaging in heated room at temperatures +5°С to +40°С and relative humidity less than 85%.

The converter shall be transported in covered freight compartments of all types at any distance at temperatures -40°C to +85°C.

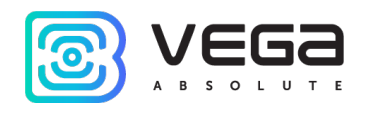

## <span id="page-29-0"></span>7 CONTENT OF THE PACKAGE

The converter is delivered complete with:

1. Vega SI-13-232 converter  $-1$  pc.

Screw – 4 pcs.

- Factory certificate  $-1$  pc.
- 2. Vega SI-13-485 converter  $-1$  pc.

Screw – 4 pcs.

Factory certificate  $-1$  pc.

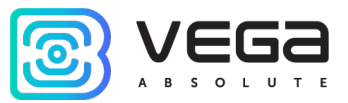

## <span id="page-30-0"></span>8 WARRANTY

The warranty period for the device is 5 years from the date of sale.

The manufacturer is obligated to provide repair services or replace the failed device during the entire warranty period.

The consumer undertakes to comply with the terms and conditions of transportation, storage and operation specified in this user manual.

Warranty does not apply to:

- the device with mechanical, electrical and / or other damages and defects caused by violation of the transportation, storage and operation requirements;

- the device with traces of repair performed not by the manufacturer's service center;

- the device with traces of oxidation or other signs of liquids leaking inside the device.

In the event of a warranty claim, contact the service center:

113/1, Kirova Str., Novosibirsk, 630008, Russia.

Tel.: +7 (383) 206-41-35.

Vega SI-13 / User Manual

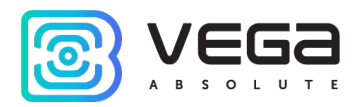

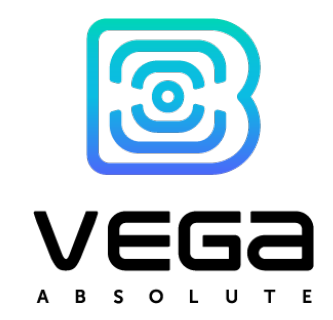

[vega-absolute.ru](file://192.168.30.30/exchange/%D0%A0%D0%B0%D0%B7%D1%80%D0%B0%D0%B1%D0%BE%D1%82%D0%BA%D0%B0%20%D1%82%D0%B5%D1%85%D0%BD%D0%B8%D1%87%D0%B5%D1%81%D0%BA%D0%BE%D0%B9%20%D0%B4%D0%BE%D0%BA%D1%83%D0%BC%D0%B5%D0%BD%D1%82%D0%B0%D1%86%D0%B8%D0%B8/%D0%94%D0%BE%D0%BA%D1%83%D0%BC%D0%B5%D0%BD%D1%82%D0%B0%D1%86%D0%B8%D1%8F%20-%20%D0%9F%D1%80%D0%BE%D0%B5%D0%BA%D1%82%D1%8B/LoRa/%D0%A1%D0%98-13/Sources/vega-absolute.ru)

User Manual © Vega-Absolute OOO 2017-2020